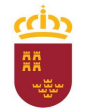

Parque Móvil Regional

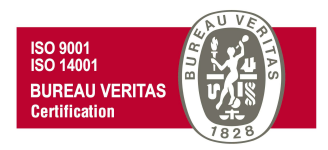

# PROCEDIMIENTO DE PRESENTACIÓN DE LOS PARTES DE TRABAJO DE LOS SERVICIOS AUTOMOVILÍSTICOS DE CARÁCTER DISCRECIONAL CON VEHÍCULOS SIN **CONDUCTOR**

# ADMINISTRACIÓN ELECTRÓNICA

Versión 2.0

29 de noviembre de 2021

C/ Enrique Tierno Galván, s/n – Polígono Infante Juan Manuel – 30011 MURCIA Control Accesos: 968368054 – Admón 968368048/51/55 – Servicios Móviles: 968368050/56/58 - Taller: 968368061/62 Fax. 968368059 / 60 – CIF: S-3011001-I - R.I.: 30/25633 – R.E.: 1953

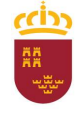

Parque Móvil Regional

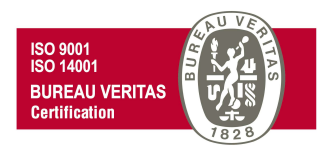

Según lo dispuesto en el Art. 1 del Real Decreto N.º 30/1994 de 18 de febrero, por el que se regula el funcionamiento de los Servicios Automovilísticos de la Administración Regional "La gestión y administración de los vehículos adscritos a la Consejería de Hacienda y Administración Pública, así como la coordinación de todos los servicios automovilísticos de la Administración Regional, se realizará por el Parque Móvil Regional"

Por lo tanto, el Parque Móvil Regional es la unidad encargada de la prestación de servicios automovilísticos, así como del mantenimiento, conservación y reparación de los vehículos oficiales de la CARM.

Para poder tener acceso a los diferentes servicios prestados por el PMR, el usuario debe cumplir con una serie de requisitos, así como cumplimentar la solicitud correspondiente y/o los trámites necesarios, incluidos dentro de los procedimientos del PMR, mediante administración electrónica.

A continuación se detalla, paso a paso, como presentar las solicitudes y/o trámites necesarios para cada uno de los servicios prestados.

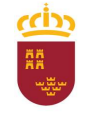

## Parque Móvil Regional

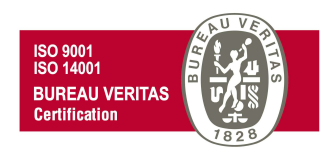

En primer lugar, dentro de la Intranet de la CARM (RICA), debe pinchar en el vínculo de acceso a la web del Parque Móvil Regional

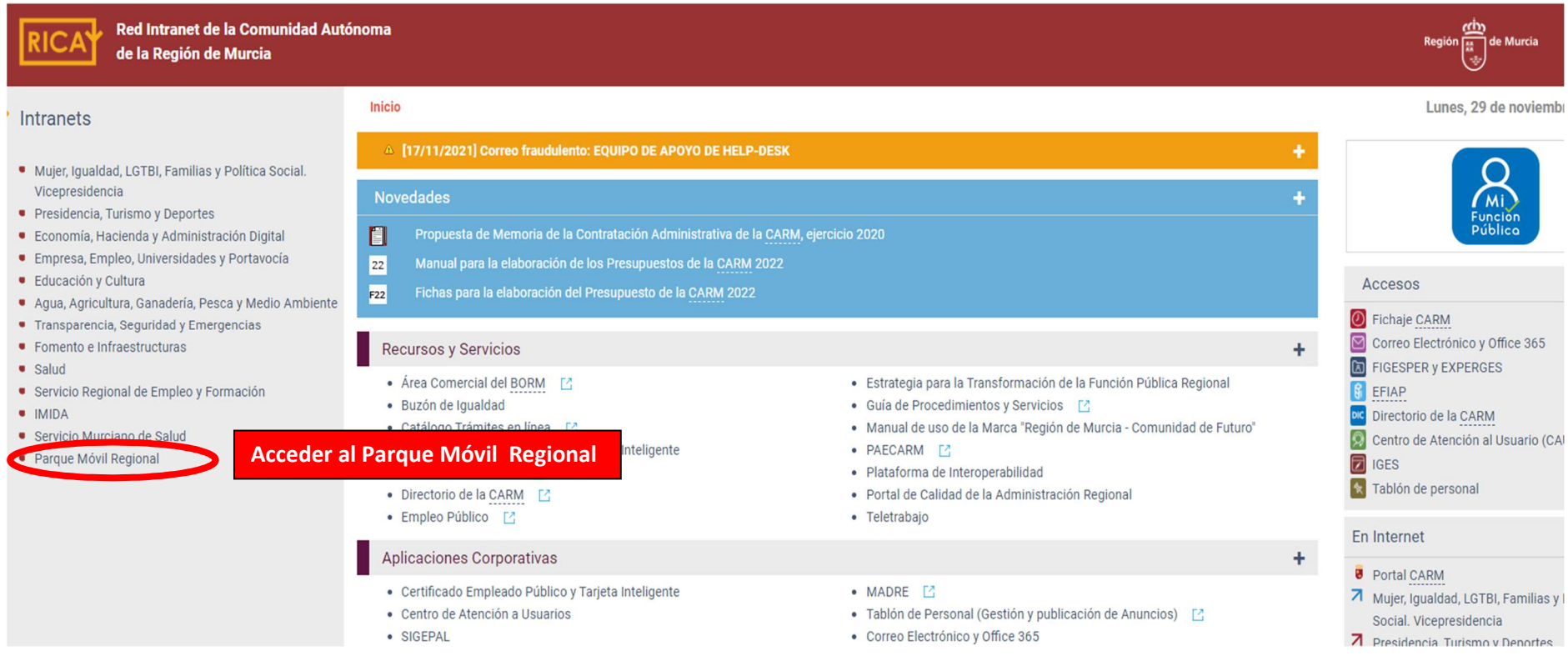

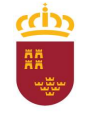

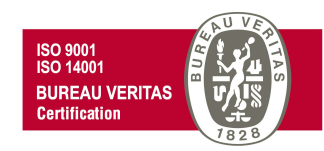

Una vez dentro de la página web del Parque Móvil Regional, pinchamos en Mis Trámites en Internet,

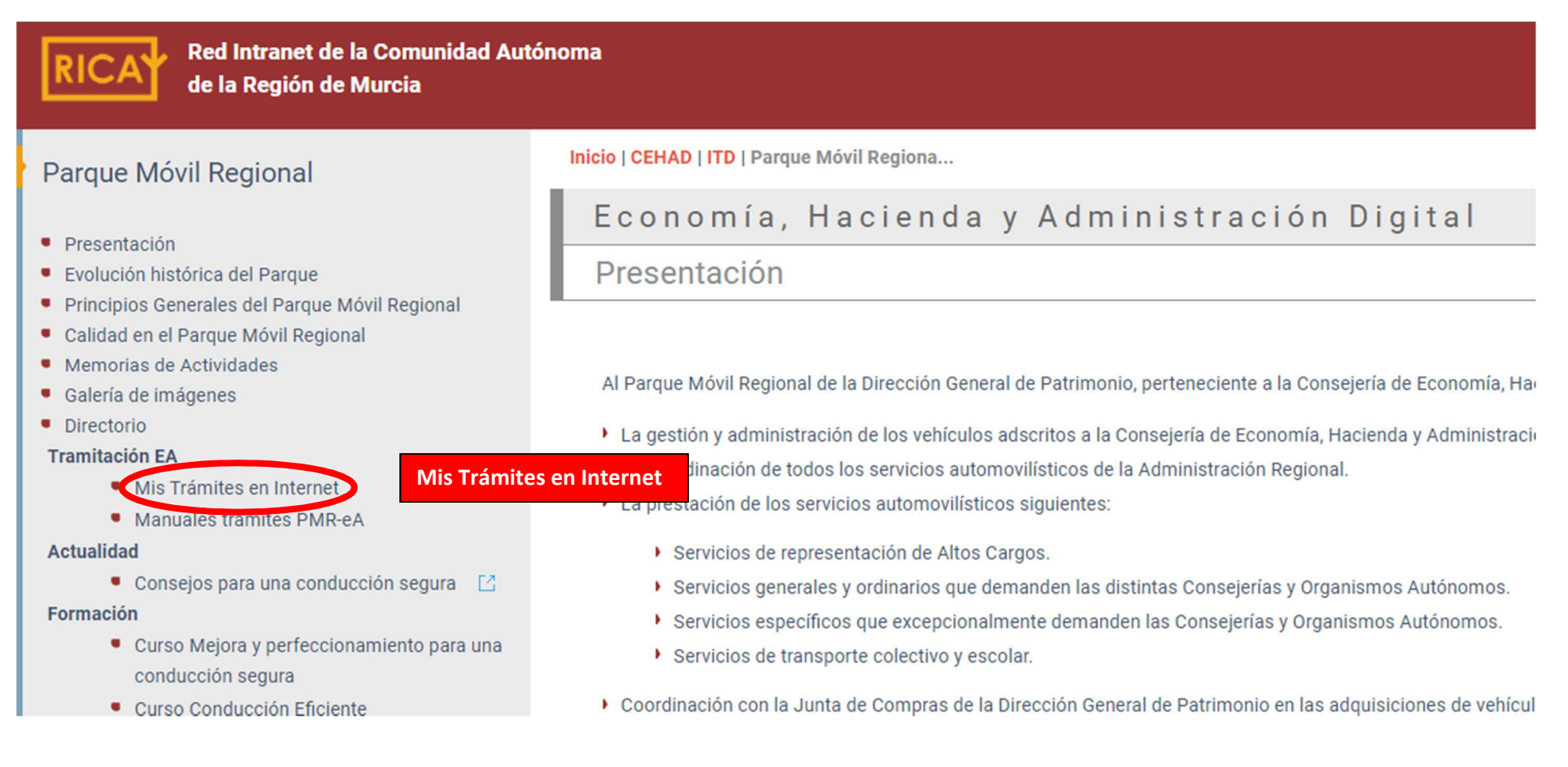

C/ Enrique Tierno Galván, s/n – Polígono Infante Juan Manuel – 30011 MURCIA

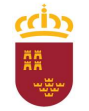

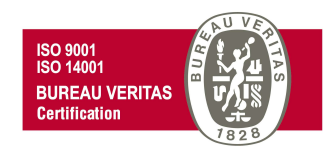

L. Cormoción

Se desplegará una ventana con todos los posibles trámites a realizar, trámites que deben ser realizados mediante administración electrónica.

# ECONOMÍA, HACIENDA Y ADMINISTRACIÓN DIGITAL **PATRIMONIO**

INICIO > CEHAD > PATRIMONIO > PAROUEMÓVIL > MISTRÁMITESENTINTE...

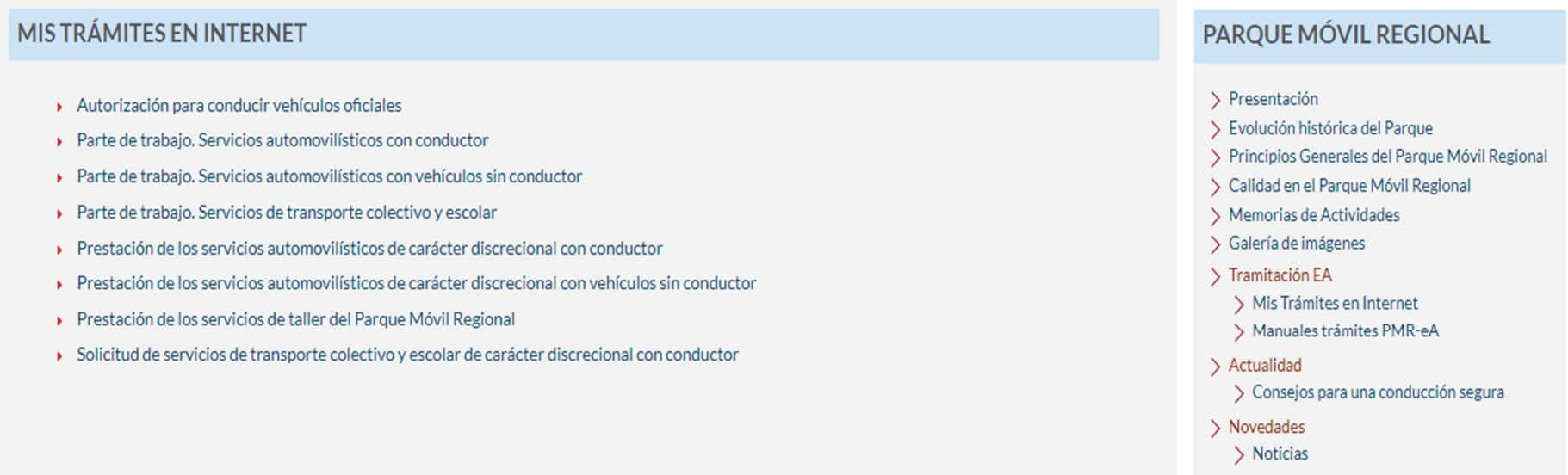

C/ Enrique Tierno Galván, s/n – Polígono Infante Juan Manuel – 30011 MURCIA

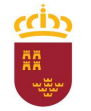

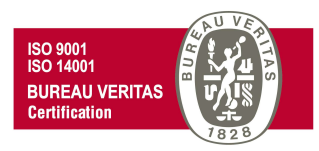

# PRESENTACIÓN DE PARTE DE TRABAJO. SERVICIOS AUTOMOVILÍSTICOS DE CARÁCTER DISCRECIONAL CON VEHÍCULOS SIN CONDUCTOR (CÓDIGO 1663)

Para poder iniciar los trámites necesarios para cumplimentar el parte de trabajo de este tipo de servicio, desde la ventana "Mis trámites en Internet" debemos pinchar en "Parte de trabajo. Servicios automovilísticos con vehículos sin conductor", para seguir posteriormente los siguientes pasos:

# ECONOMÍA, HACIENDA Y ADMINISTRACIÓN DIGITAL PATRIMONIO

INICIO > CEHAD > PATRIMONIO > PARQUE MÓVIL > MISTRÁMITESEN INTE... **MISTRÁMITES EN INTERNET** PARQUE MÓVIL REGIONAL > Presentación Autorización para conducir vehículos oficiales > Evolución histórica del Parque ▶ Parte de trabajo. Servicios automovilísticos con conductor > Principios Generales del Parque Móvil Regional ▶ Parte de trabajo. Servicios automovilísticos con vehículos sin conductor > Calidad en el Parque Móvil Regional Parte de trabajo. Servicios de transporte colectivo y escolar > Memorias de Actividades > Galería de imágenes Prestación de los servicios automovilísticos de carácter discrecional con conductor > Tramitación EA Prestación de los servicios automovilísticos de carácter discrecional con vehículos sin conductor > Mis Trámites en Internet ▶ Prestación de los servicios de taller del Parque Móvil Regional > Manuales trámites PMR-eA > Solicitud de servicios de transporte colectivo y escolar de carácter discrecional con conductor > Actualidad > Consejos para una conducción segura > Novedades > Noticias **N** Enrmarión

C/ Enrique Tierno Galván, s/n – Polígono Infante Juan Manuel – 30011 MURCIA

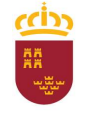

#### Parque Móvil Regional

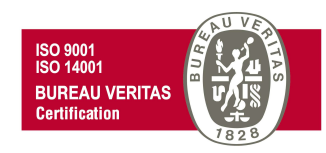

Accederemos a la "Pasarela de acceso a los servicios electrónicos" de la CARM donde debemos autenticarnos, o bien introduciendo los datos de usuario y contraseña; o bien mediante el uso de certificado digital. En este último caso debe pinchar en la opción "Acceso con certificado digital".

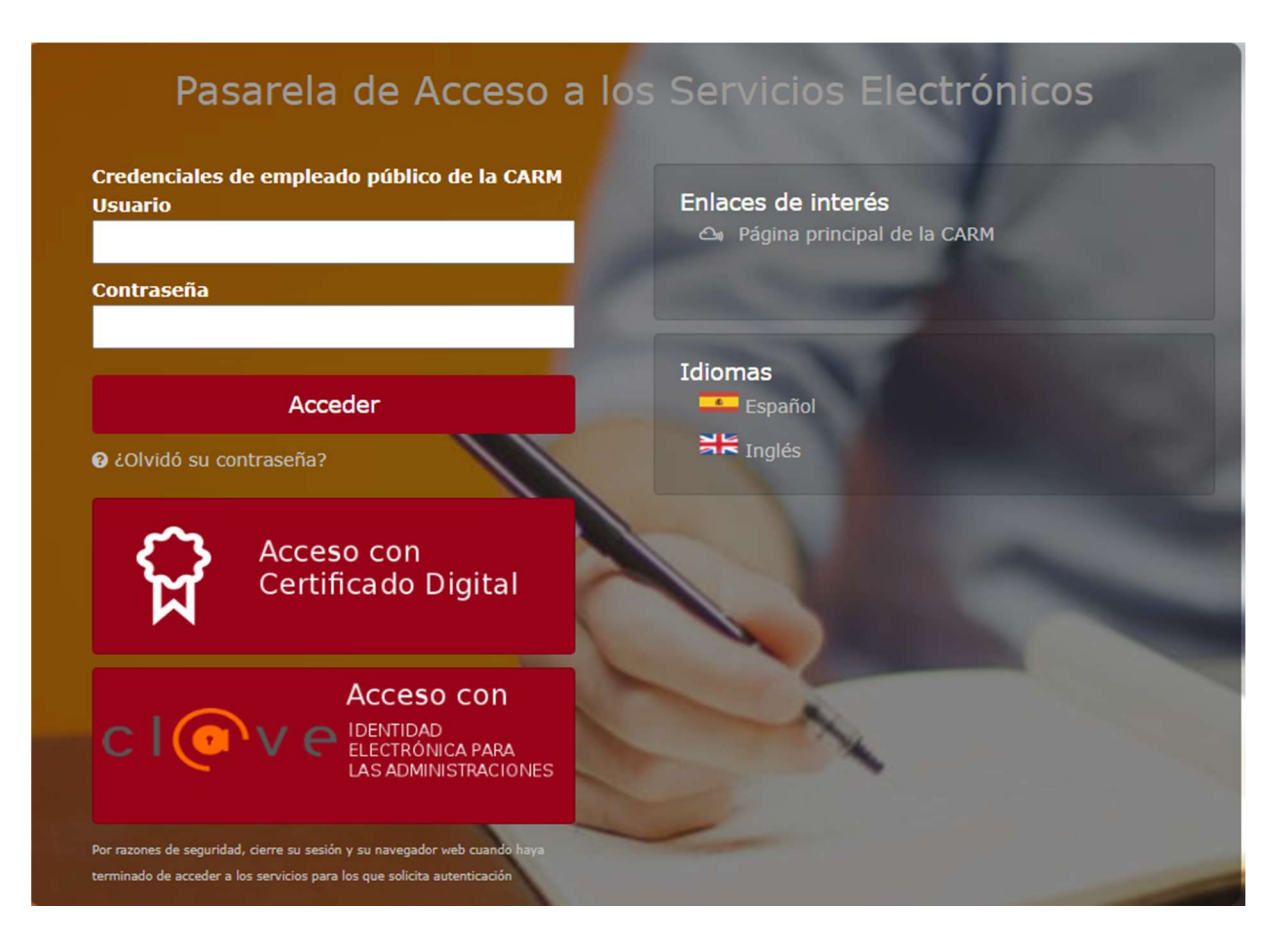

C/ Enrique Tierno Galván, s/n – Polígono Infante Juan Manuel – 30011 MURCIA

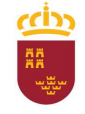

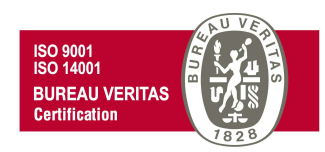

En el supuesto de acceder mediante certificado digital (también puede hacer uso del DNI electrónico), se abrirá una nueva ventana en la que se debe seleccionar el certificado de autenticación a utilizar para posteriormente pulsar en Aceptar.

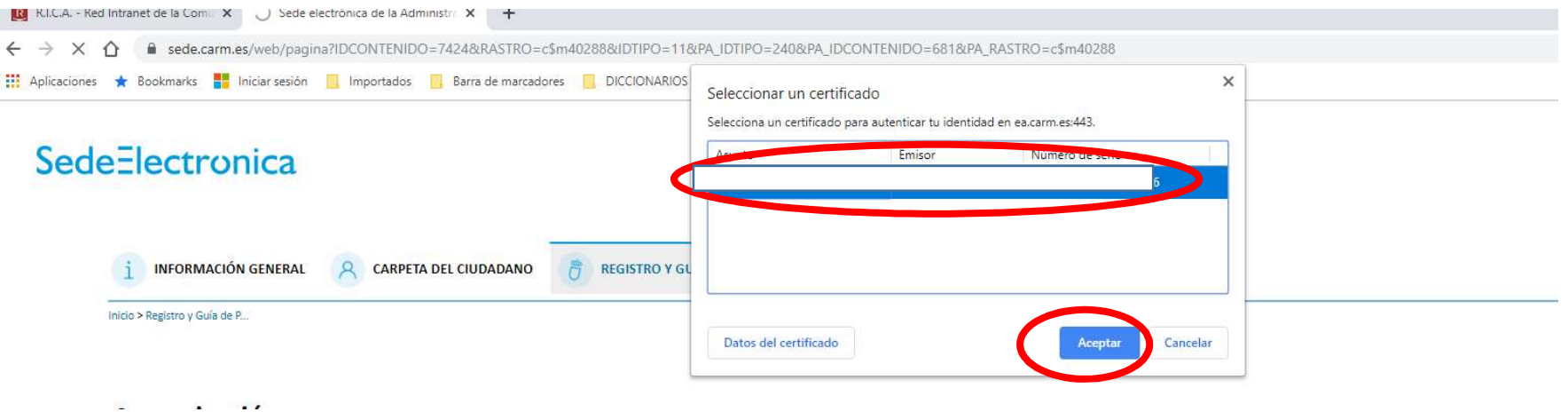

Para posteriormente introducir el PIN correspondiente y de nuevo pulsar en Aceptar.

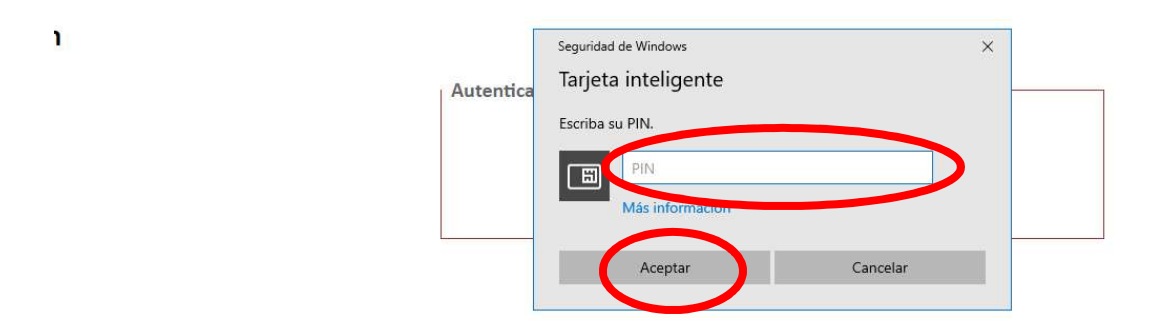

C/ Enrique Tierno Galván, s/n – Polígono Infante Juan Manuel – 30011 MURCIA

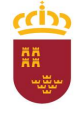

Parque Móvil Regional

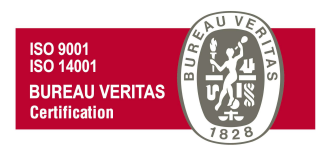

De esta forma, se nos abrirá una nueva ventana con toda la información relativa al procedimiento "Prestación de los servicios automovilísticos de carácter discrecional con vehículos sin conductor" (código 1663), información a la que podremos acceder pinchando en cada una de las diferentes pestañas que se nos muestra (Información Básica, Requisitos, …).

Para iniciar la presentación del parte de trabajo, debe seleccionarse la pestaña "Presentación de Solicitudes".

# Prestación de los servicios automovilísticos de carácter discrecional con vehículos sin conductor (código 1663)

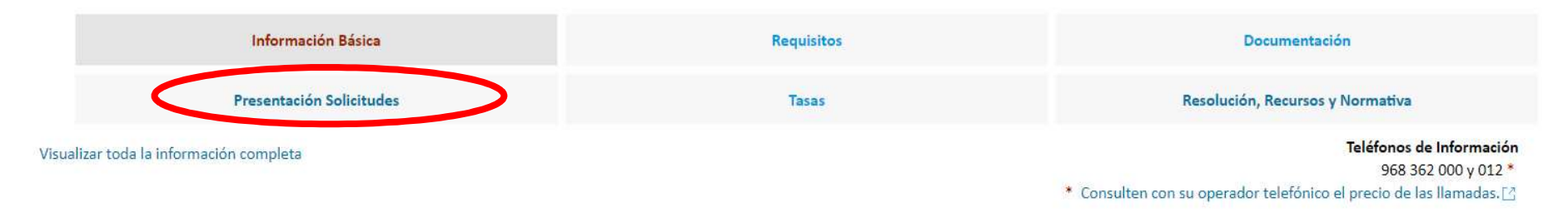

# **Información Básica**

Objeto:

Prestación de servicios generales y específicos con vehículos sin conductor del Parque Móvil Regional.

C/ Enrique Tierno Galván, s/n – Polígono Infante Juan Manuel – 30011 MURCIA

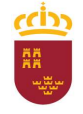

# Parque Móvil Regional

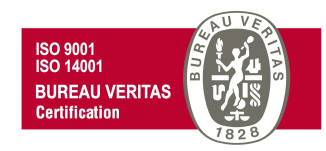

y posteriormente pinchar en "Prestación de los servicios automovilísticos de carácter discrecional con vehículos sin conductor", para cumplimentar el formulario que se abrirá en la sede electrónica de la CARM.

# Prestación de los servicios automovilísticos de carácter discrecional con vehículos sin conductor (código 1663)

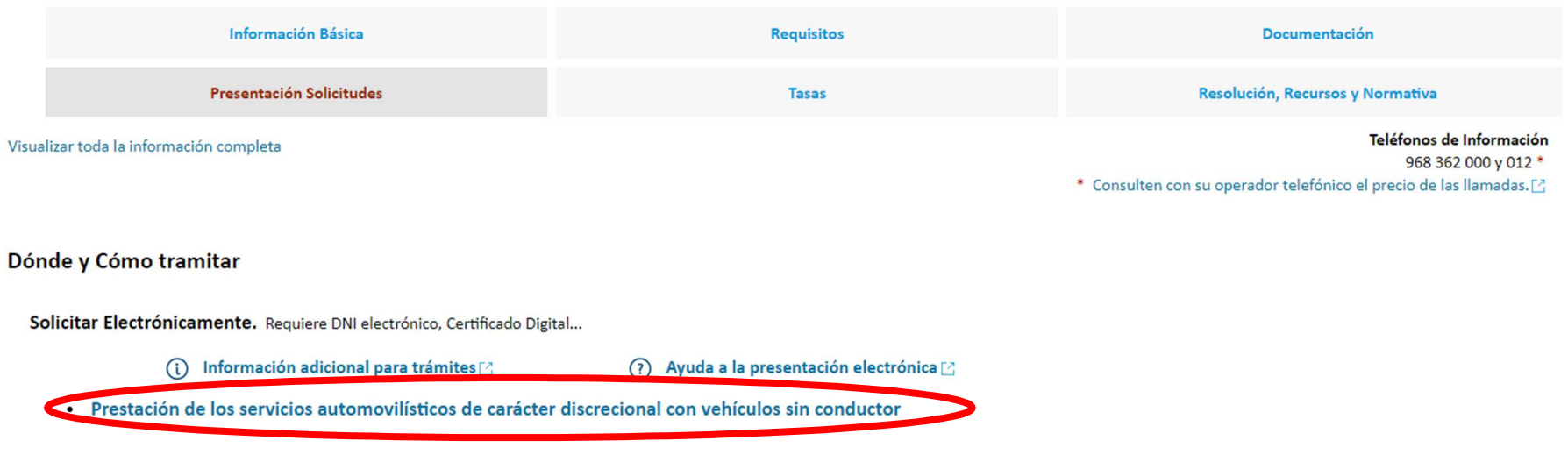

C/ Enrique Tierno Galván, s/n – Polígono Infante Juan Manuel – 30011 MURCIA

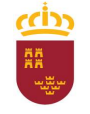

C

Región de Murcia Consejería de Economía, Hacienda y Admin. Digital Dirección General de Patrimonio

#### Parque Móvil Regional

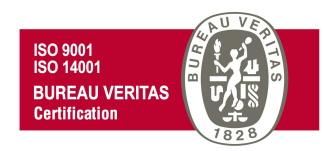

Se visualizará el siguiente cuadro de información adicional necesaria para poder realizar el trámite adecuadamente. Una vez leída esta información, se nos ofrece la opción de "No volver a mostrar este mensaje" para sucesivas solicitudes, para lo cual haremos clic en la casilla correspondiente, e independientemente de ello pincharemos en "Continuar al trámite" para continuar con la tramitación de nuestra solicitud.

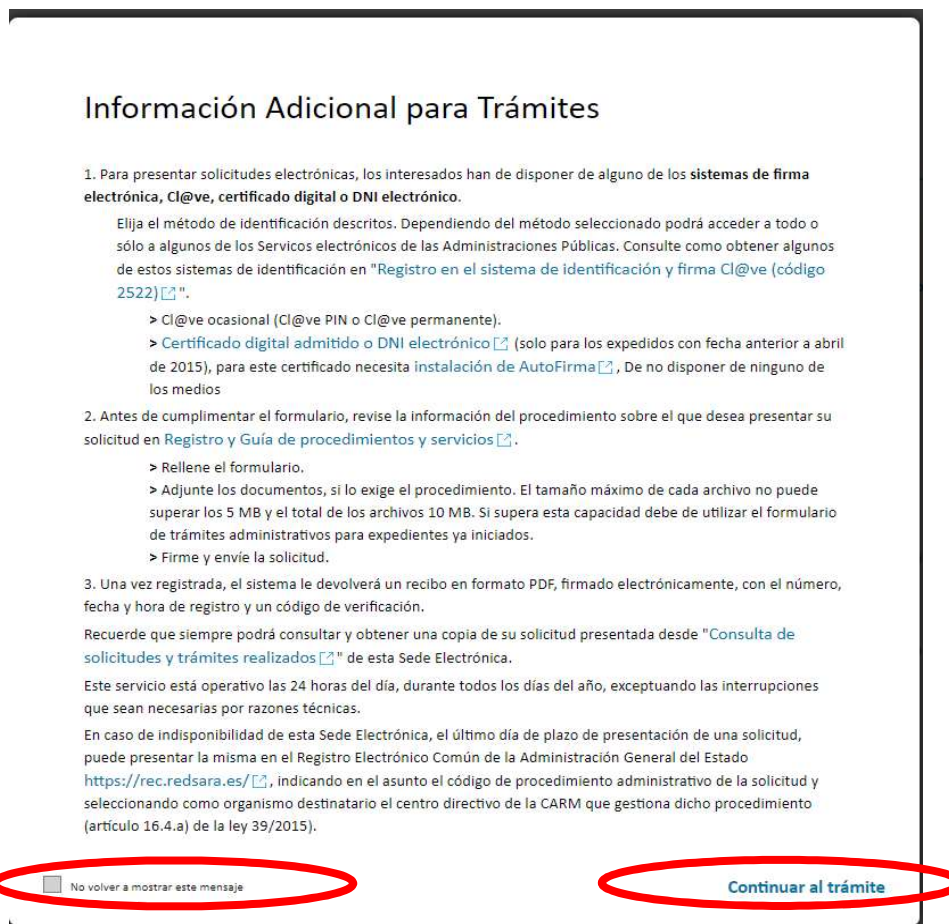

C/ Enrique Tierno Galván, s/n – Polígono Infante Juan Manuel – 30011 MURCIA

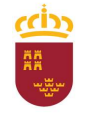

## Parque Móvil Regional

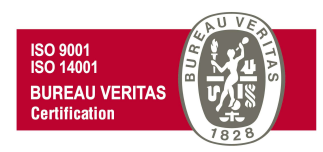

En este momento se abrirá una nueva ventana para comenzar a cumplimentar el formulario del parte de trabajo. Para ello, debemos pinchar en "Parte de trabajo".

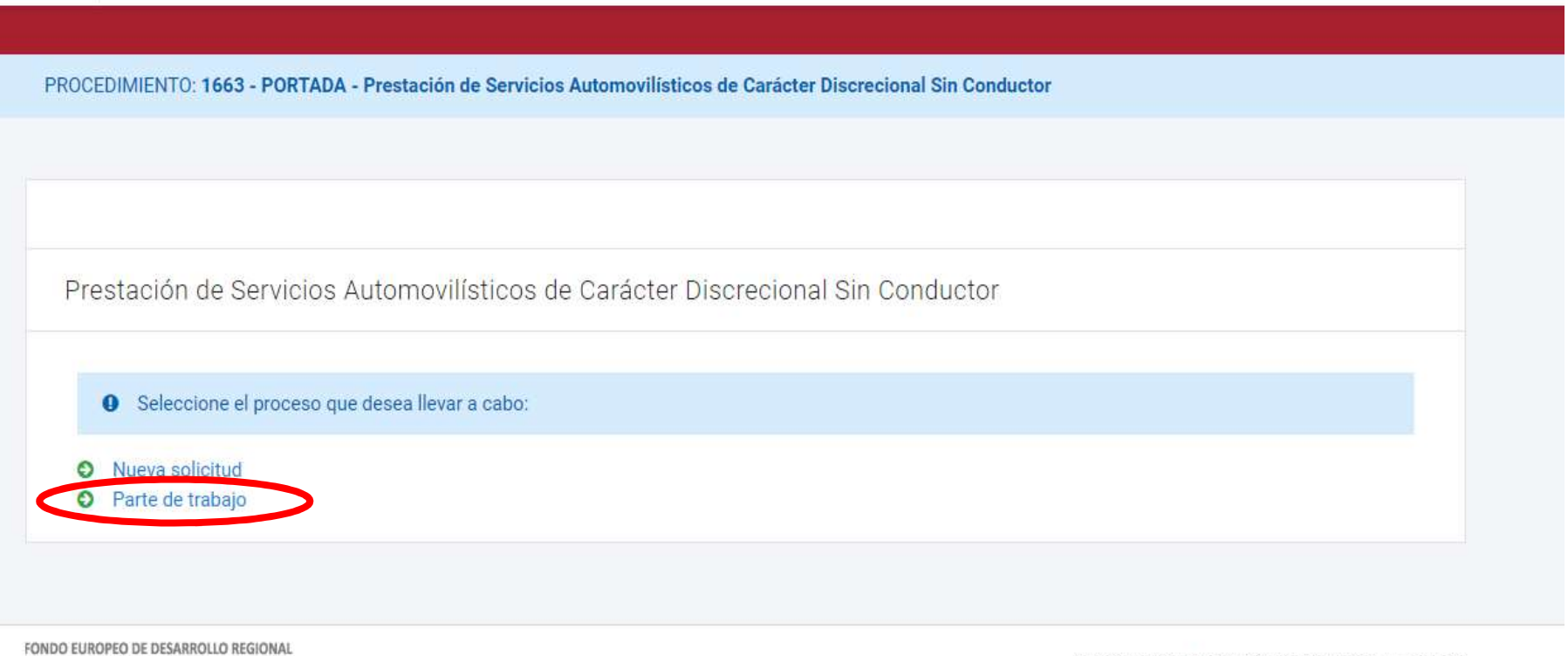

Una manera de hacer Europa

@ 2020. Comunidad Autónoma de Murcia. Aviso legal

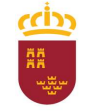

#### Parque Móvil Regional

# después en "NUEVA SOLICITUD".

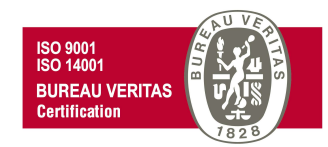

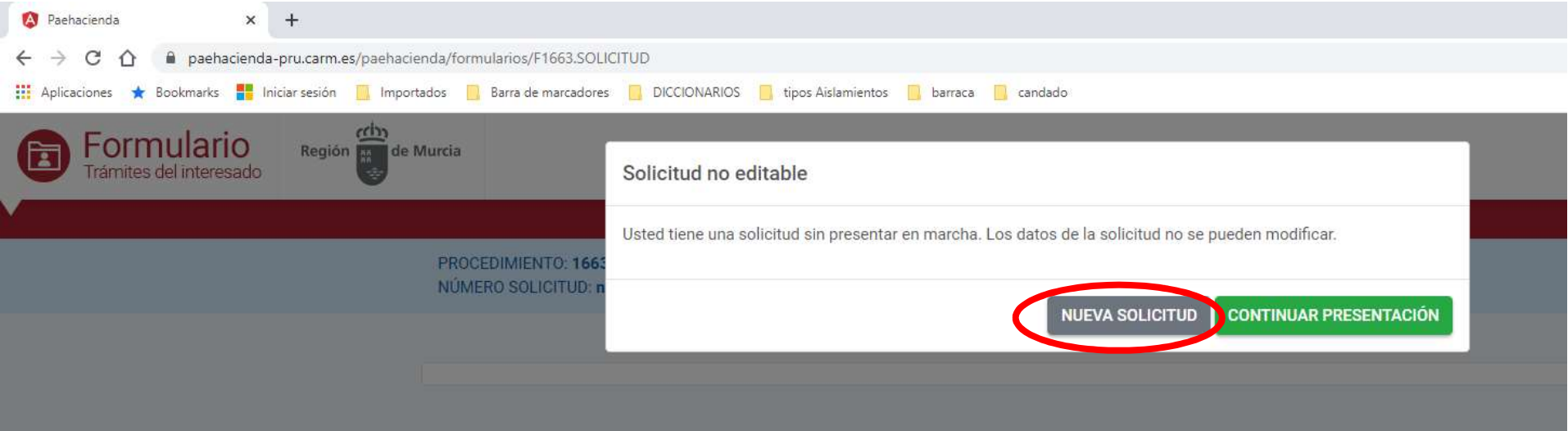

C/ Enrique Tierno Galván, s/n – Polígono Infante Juan Manuel – 30011 MURCIA Control Accesos: 968368054 – Admón 968368048/51/55 – Servicios Móviles: 968368050/56/58 - Taller: 968368061/62 Fax. 968368059 / 60 – CIF: S-3011001-I - R.I.: 30/25633 – R.E.: 1953

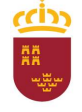

#### Parque Móvil Regional

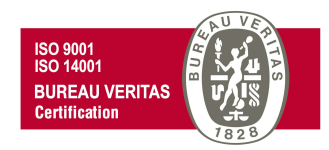

Y posteriormente "En nombre propio" y

**CONTINUAR** 

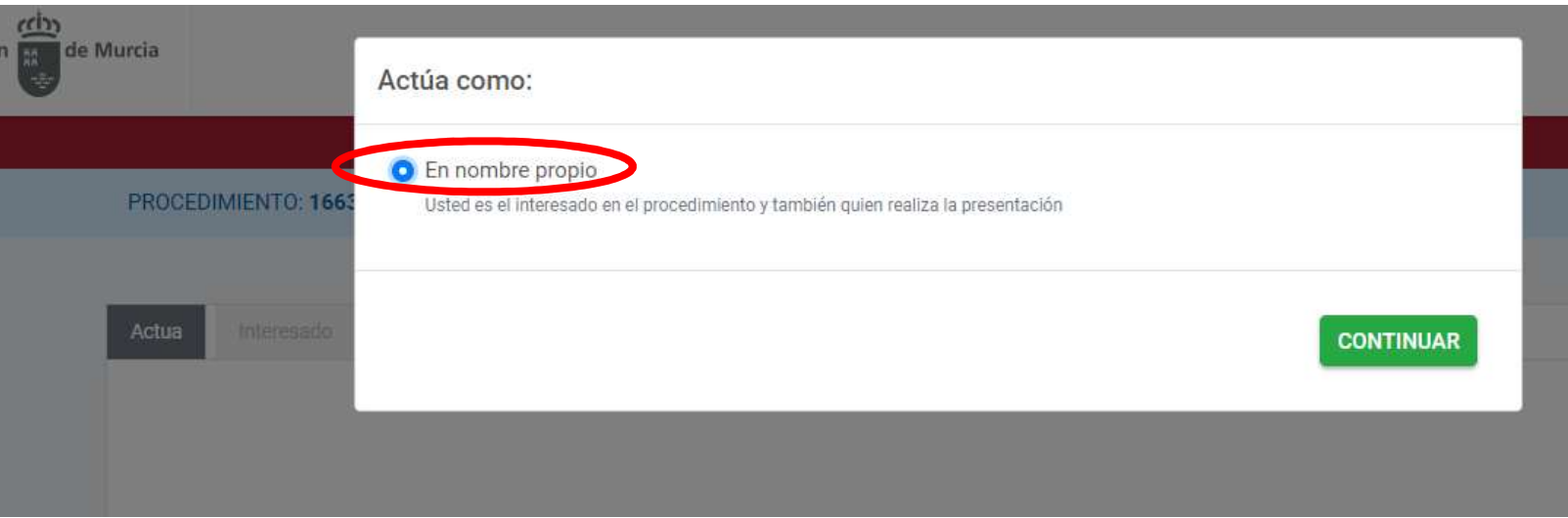

C/ Enrique Tierno Galván, s/n – Polígono Infante Juan Manuel – 30011 MURCIA Control Accesos: 968368054 – Admón 968368048/51/55 – Servicios Móviles: 968368050/56/58 - Taller: 968368061/62 Fax. 968368059 / 60 – CIF: S-3011001-I - R.I.: 30/25633 – R.E.: 1953

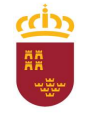

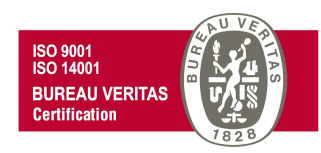

Pasaremos de esta forma a la ventana de "Interesado" del parte de trabajo, en la que se aprecia que los campos sombreados en gris del apartado "Datos del Solicitante", aparecen cumplimentados automáticamente. Para poder continuar con el trámite, debe rellenarse el resto de campos obligatorios, marcados con un (\*).

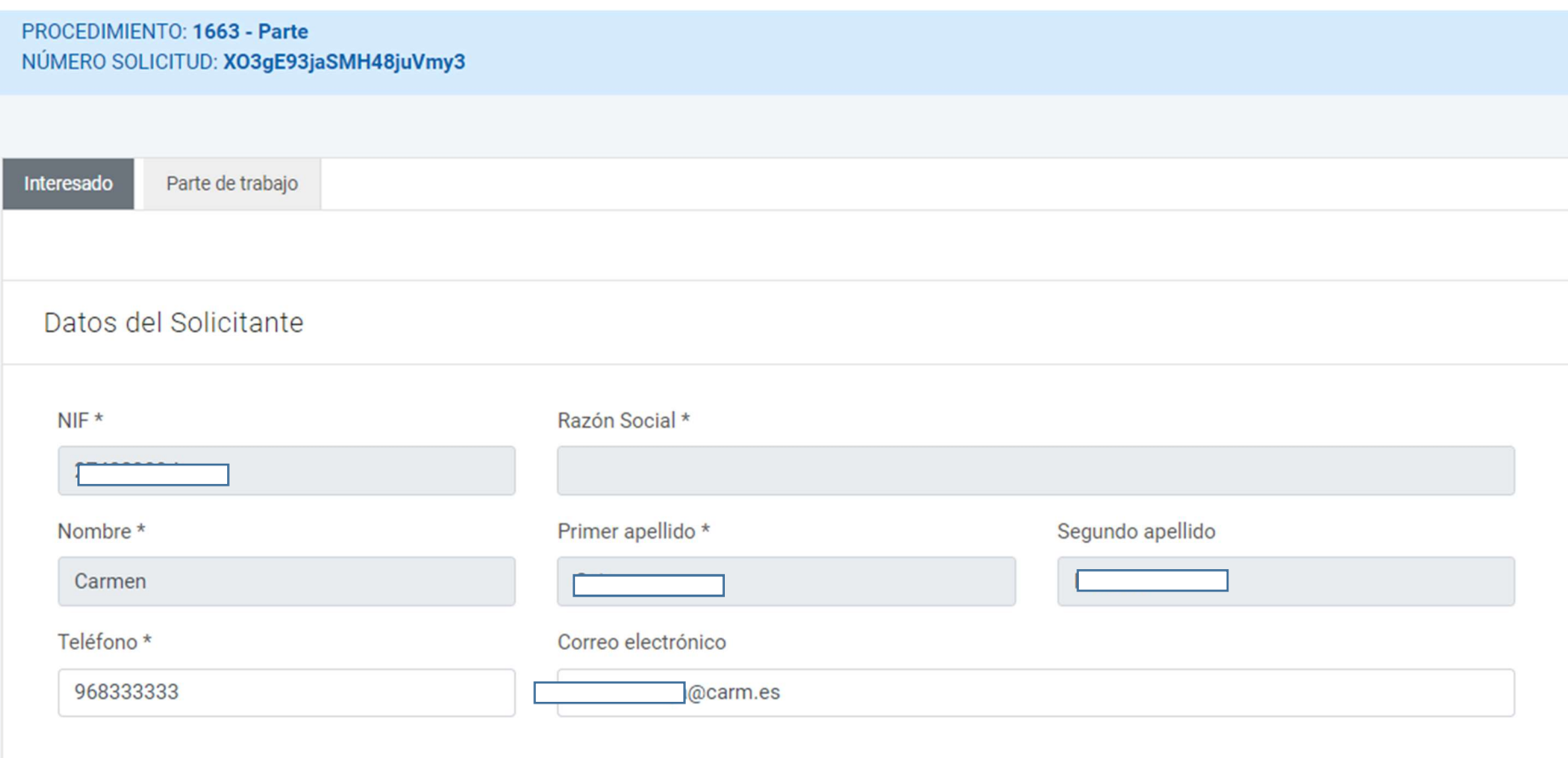

C/ Enrique Tierno Galván, s/n – Polígono Infante Juan Manuel – 30011 MURCIA

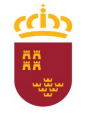

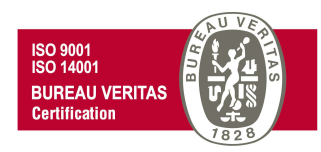

En este punto, si continuamos avanzando con el cursor hacia abajo encontraremos el apartado "Comunicación". Para el supuesto de que los datos para la comunicación deban ser idénticos a los del solicitante tendremos la opción de activar la casilla "Utilizar el email y el teléfono móvil del solicitante", y de esta forma no tener que volver a teclear los mismos datos que están introducidos en el apartado "Datos del Solicitante", pero sólo copiará el número de teléfono si se corresponde con un teléfono móvil, en este apartado, aunque puede introducir un teléfono móvil si así lo desea, no es obligatorio hacerlo, pudiendo continuar con el trámite.

**CONTINUAR** Una vez cumplimentados todos los campos, avanzamos a la siguiente ventana con un click en

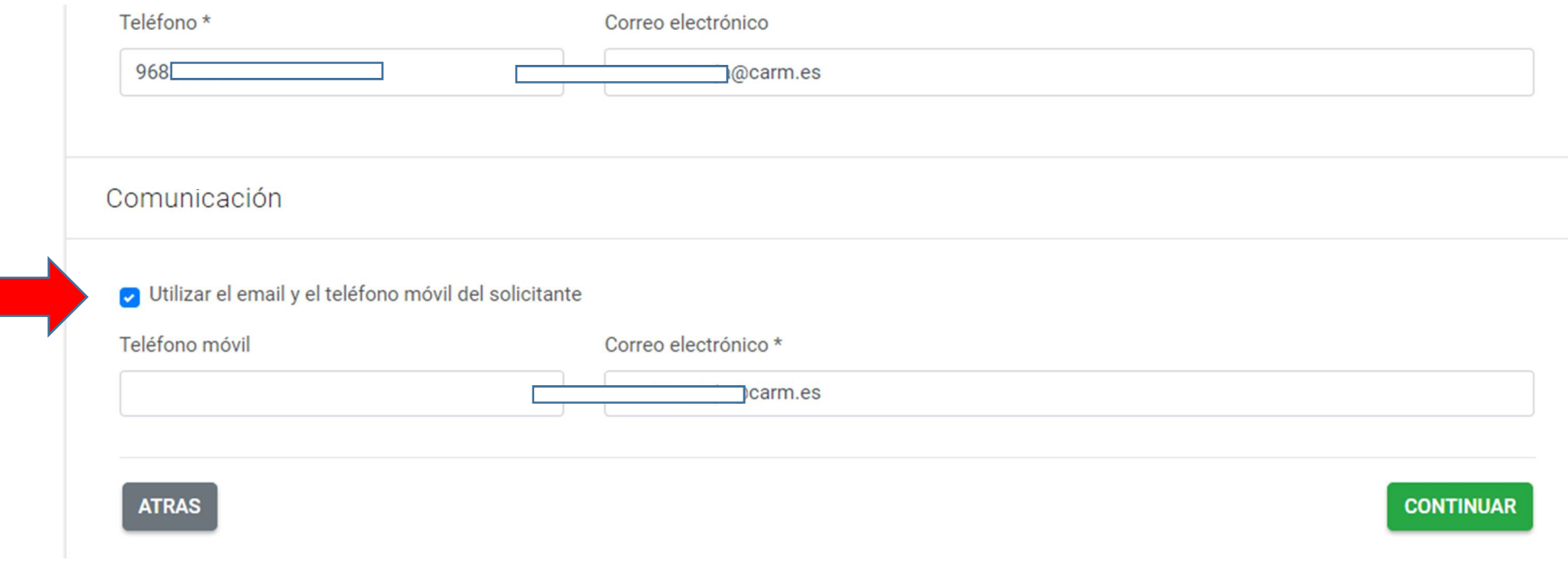

C/ Enrique Tierno Galván, s/n – Polígono Infante Juan Manuel – 30011 MURCIA

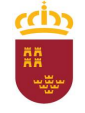

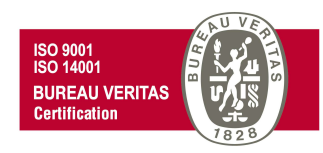

Se nos mostrará una nueva ventana con la pestaña "Parte de trabajo" en la que deberá como mínimo introducirse los datos correspondientes a los campos obligatorios marcados con (\*).

En primer lugar rellenaremos los "Datos del servicio", para ello debemos elegir entre dos opciones:

- Mis solicitudes. Al seleccionar esta opción sólo podré introducir/elegir, en el campo "Número de solicitud", una solicitud de entre las solicitudes que tenga asignadas como conductor.
- Centro solicitud. Al marcar esta opción posteriormente debemos seleccionar, en el campo "Centro", el centro de trabajo al que se solicitó el servicio, y en este caso podré introducir/elegir en el campo "Número de solicitud", una solicitud de entre las solicitudes de ese centro de trabajo que no estén asignadas a ningún conductor.

En ambos casos, es muy importante introducir correctamente el número de solicitud del servicio.

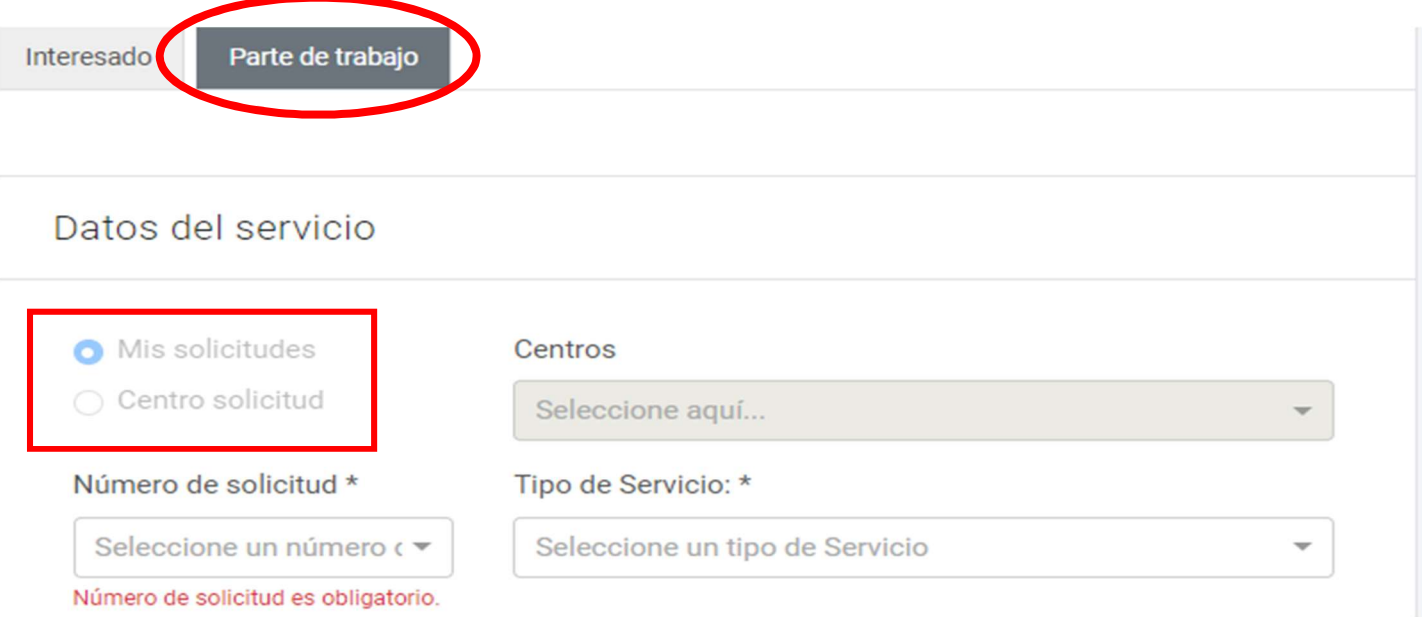

C/ Enrique Tierno Galván, s/n – Polígono Infante Juan Manuel – 30011 MURCIA

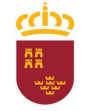

## Región de Murcia

Consejería de Economía, Hacienda y Admin. Digital Dirección General de Patrimonio

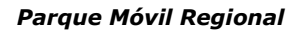

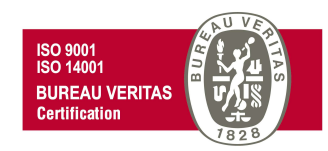

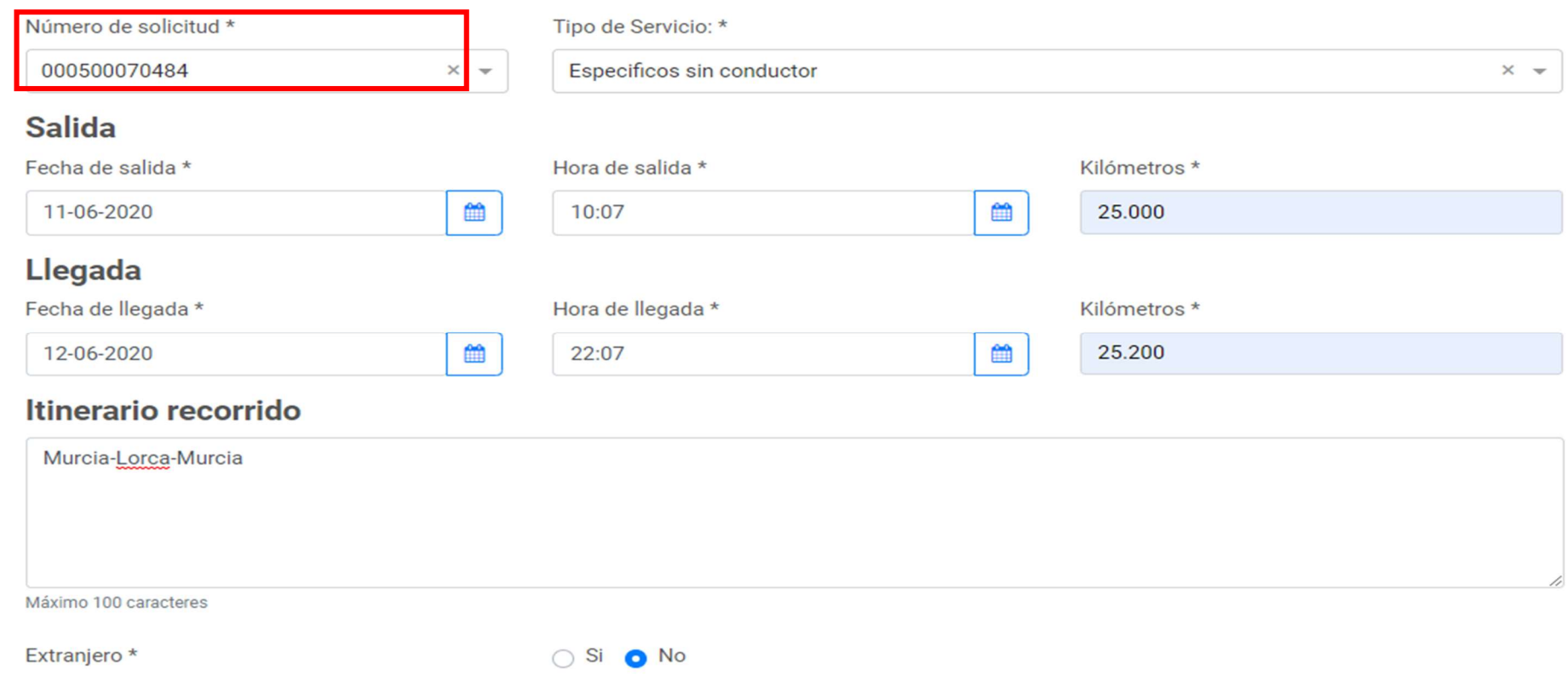

C/ Enrique Tierno Galván, s/n – Polígono Infante Juan Manuel – 30011 MURCIA

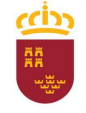

## Parque Móvil Regional

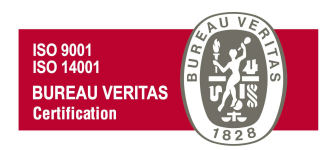

Por motivos de seguridad, en el caso de observar alguna incidencia con el vehículo utilizado para realizar el servicio, el conductor del mismo debe informar, a través del apartado Incidencias/Averías, cualquier anomalía o problema detectado.

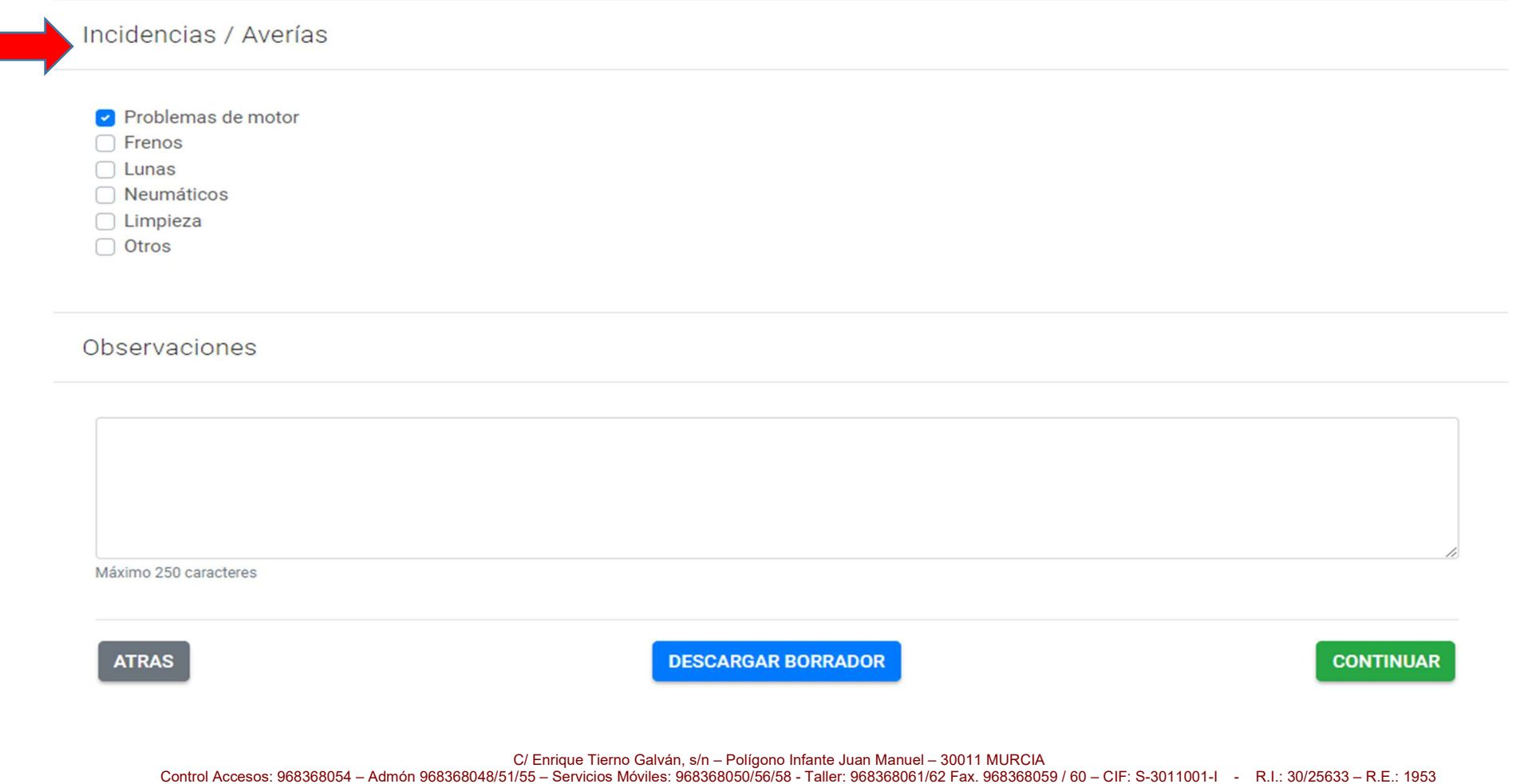

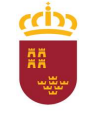

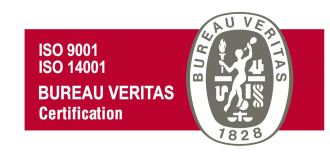

Una vez cumplimentado todo, tenemos la opción de previsualizar nuestra solicitud desde **DESCARGAR BORRADOR** antes de **CONTINUAR** para presentar el parte.

Observaciones

Máximo 250 caracteres

**ATRAS** 

**DESCARGAR BORRADOR** 

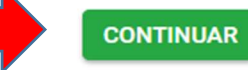

C/ Enrique Tierno Galván, s/n – Polígono Infante Juan Manuel – 30011 MURCIA

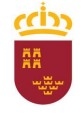

#### Parque Móvil Regional

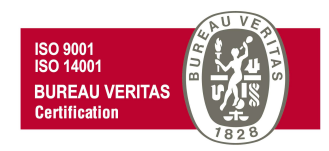

Al continuar veremos el siguiente mensaje.

Si deseamos continuar a la ventana PRESENTACIÓN, debemos aceptar pulsando SI

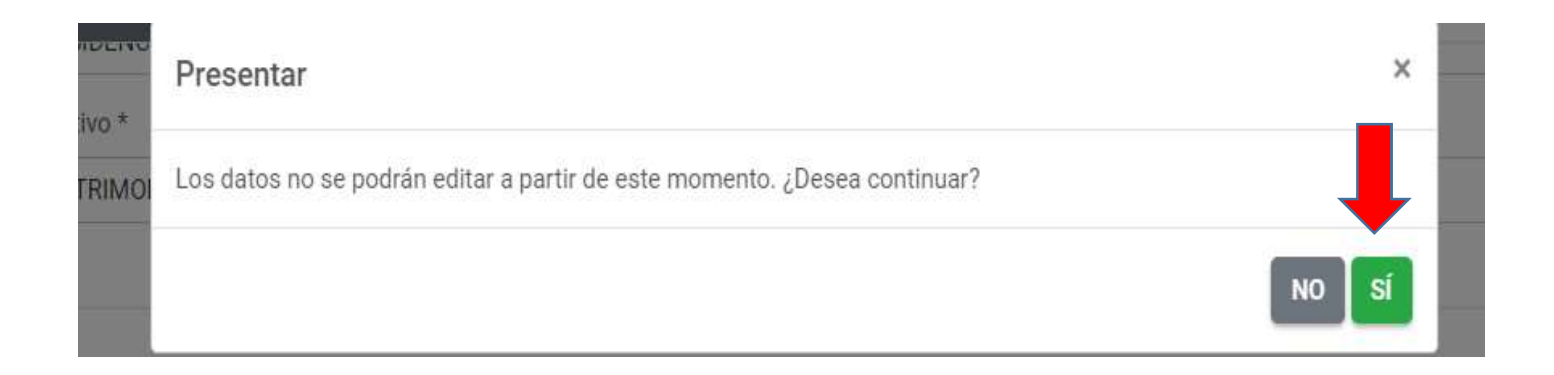

C/ Enrique Tierno Galván, s/n – Polígono Infante Juan Manuel – 30011 MURCIA Control Accesos: 968368054 – Admón 968368048/51/55 – Servicios Móviles: 968368050/56/58 - Taller: 968368061/62 Fax. 968368059 / 60 – CIF: S-3011001-I - R.I.: 30/25633 – R.E.: 1953

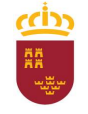

## Parque Móvil Regional

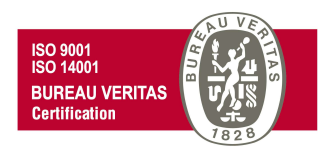

En la ventana PRESENTACIÓN se pueden visualizar los datos de la persona que realiza la presentación (Interesado) y los datos necesarios para realizar cualquier comunicación electrónica. En ambos casos estos datos vienen cumplimentados por defecto, tomados de los introducidos en la pestaña interesado al comienzo del trámite.

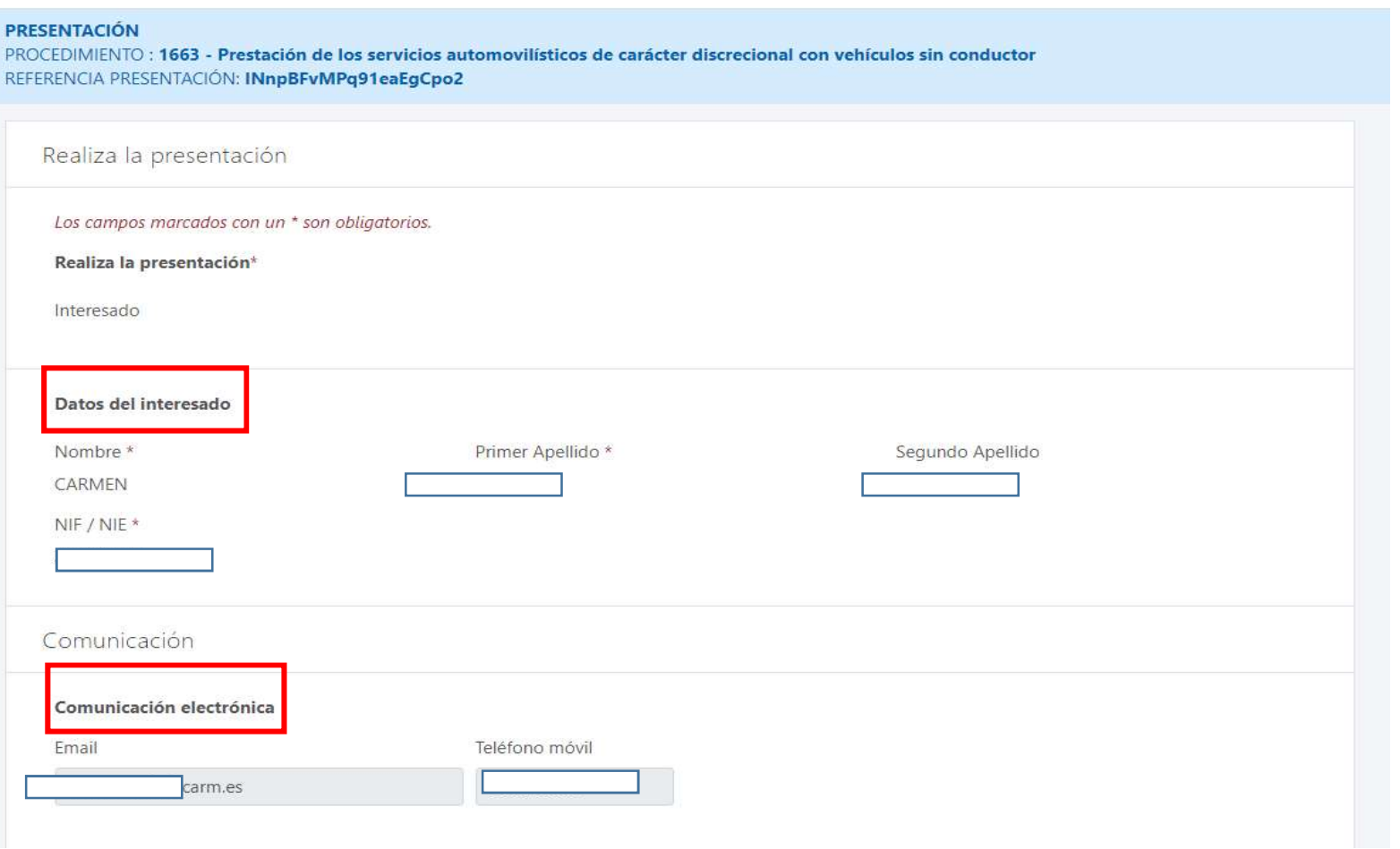

C/ Enrique Tierno Galván, s/n – Polígono Infante Juan Manuel – 30011 MURCIA

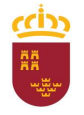

#### Parque Móvil Regional

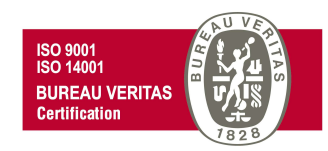

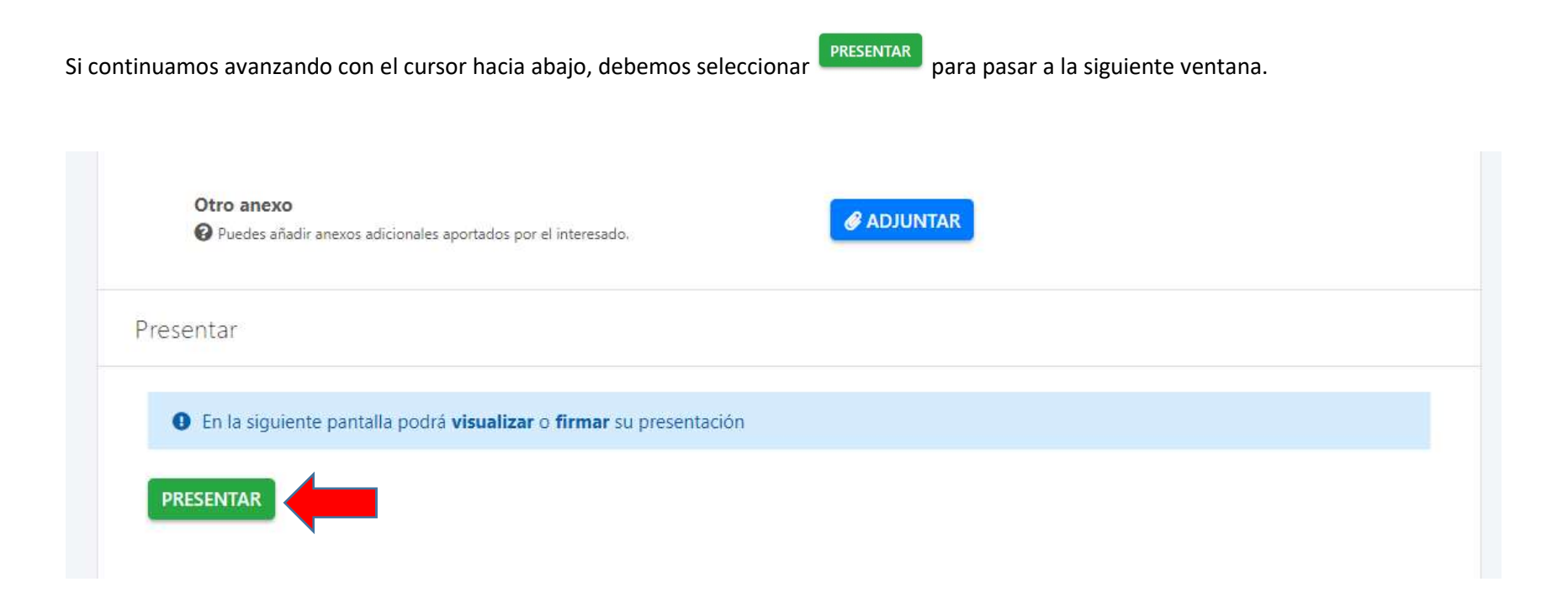

C/ Enrique Tierno Galván, s/n – Polígono Infante Juan Manuel – 30011 MURCIA

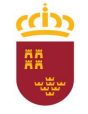

#### Parque Móvil Regional

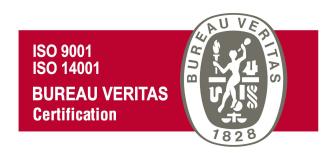

En la nueva ventana que se nos muestra tenemos la opción de ver el documento antes de firmar la presentación del parte de trabajo, o volver a la pantalla anterior. Si queremos continuar con la presentación firmaremos la misma.

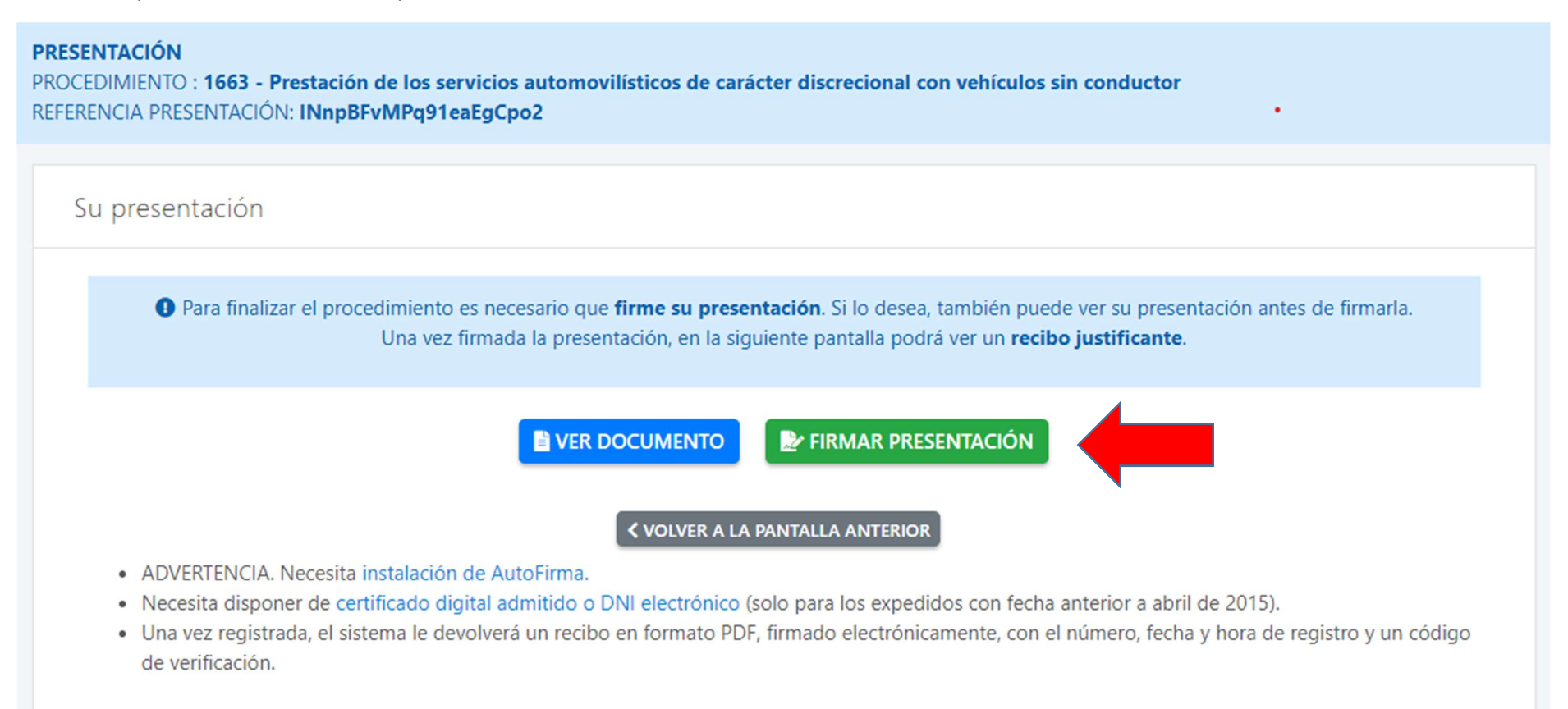

ccin

Región de Murcia Consejería de Economía, Hacienda y Admin. Digital Dirección General de Patrimonio

Parque Móvil Regional

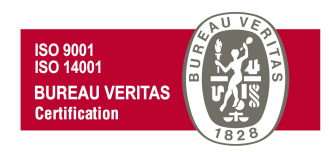

Abriremos AutoFirma

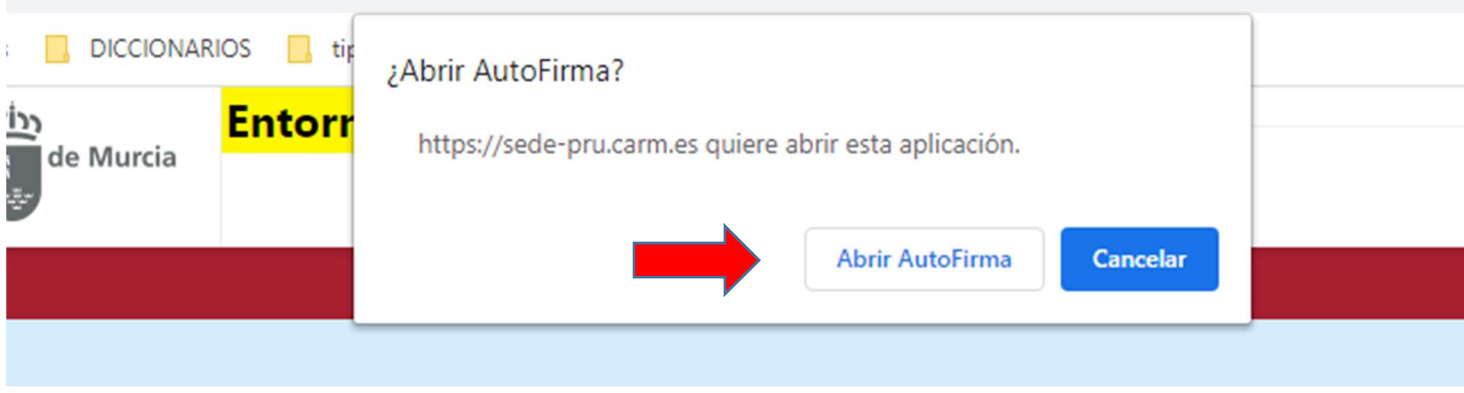

C/ Enrique Tierno Galván, s/n – Polígono Infante Juan Manuel – 30011 MURCIA Control Accesos: 968368054 – Admón 968368048/51/55 – Servicios Móviles: 968368050/56/58 - Taller: 968368061/62 Fax. 968368059 / 60 – CIF: S-3011001-I - R.I.: 30/25633 – R.E.: 1953

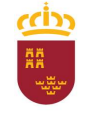

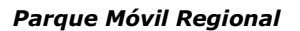

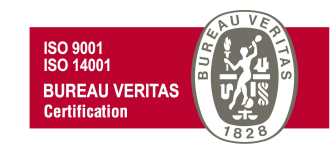

Y firmaremos con el certificado que hayamos seleccionado, introduciendo el PIN correspondiente.

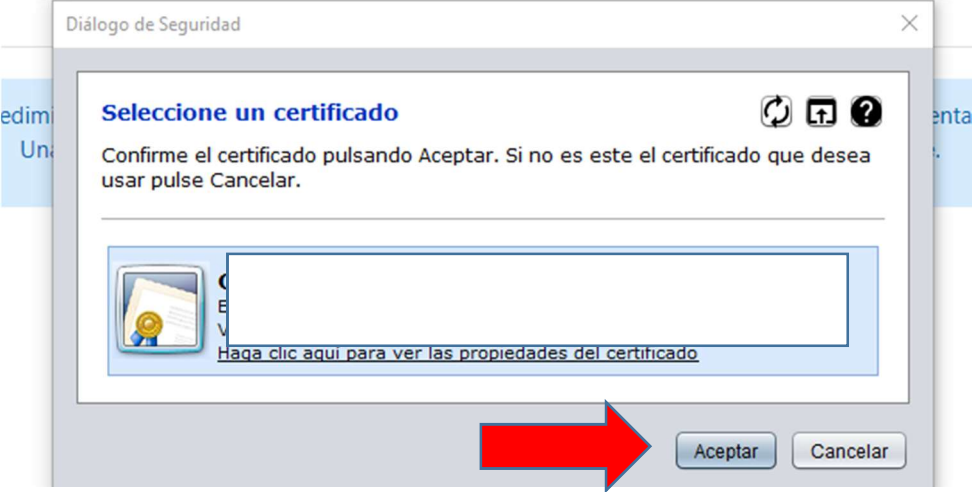

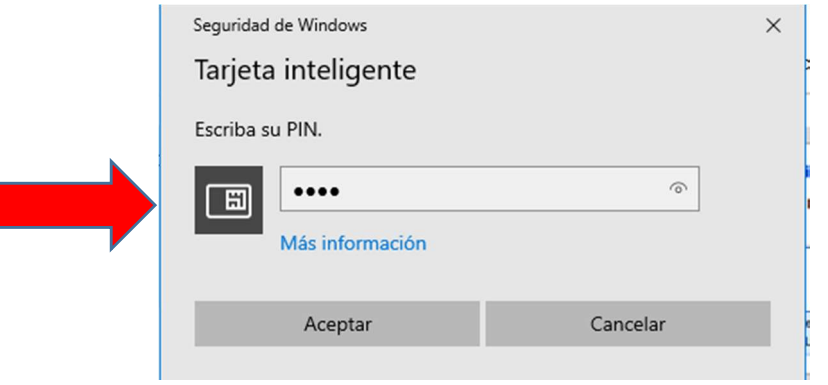

C/ Enrique Tierno Galván, s/n – Polígono Infante Juan Manuel – 30011 MURCIA

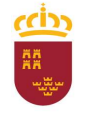

Parque Móvil Regional

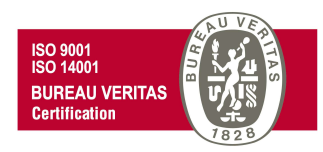

Finalmente observaremos un mensaje que nos indica que "Se ha completado correctamente la presentación" y por lo tanto podremos descargar el recibo justificante de dicha presentación.

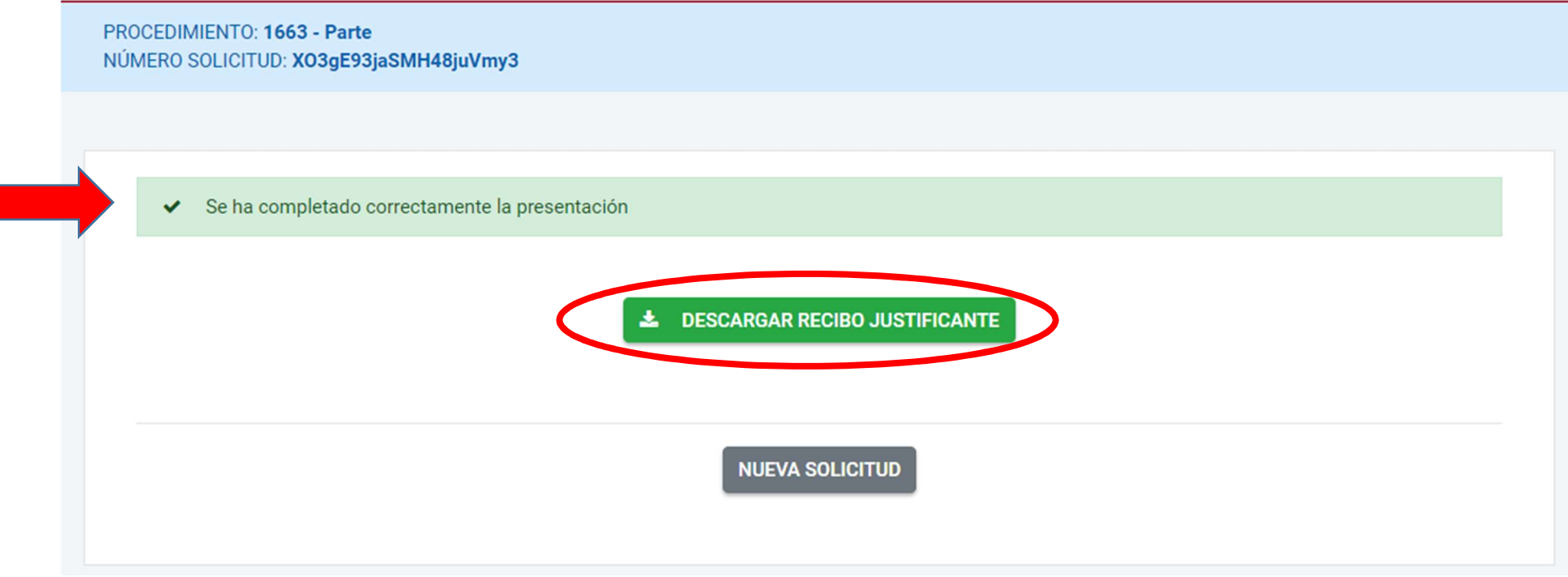

#### Región de Murcia

ורוזז

**Livery** 

Consejería de Economía, Hacienda y Admin. Digital Dirección General de Patrimonio

## Parque Móvil Regional

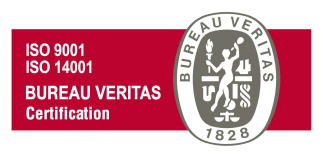

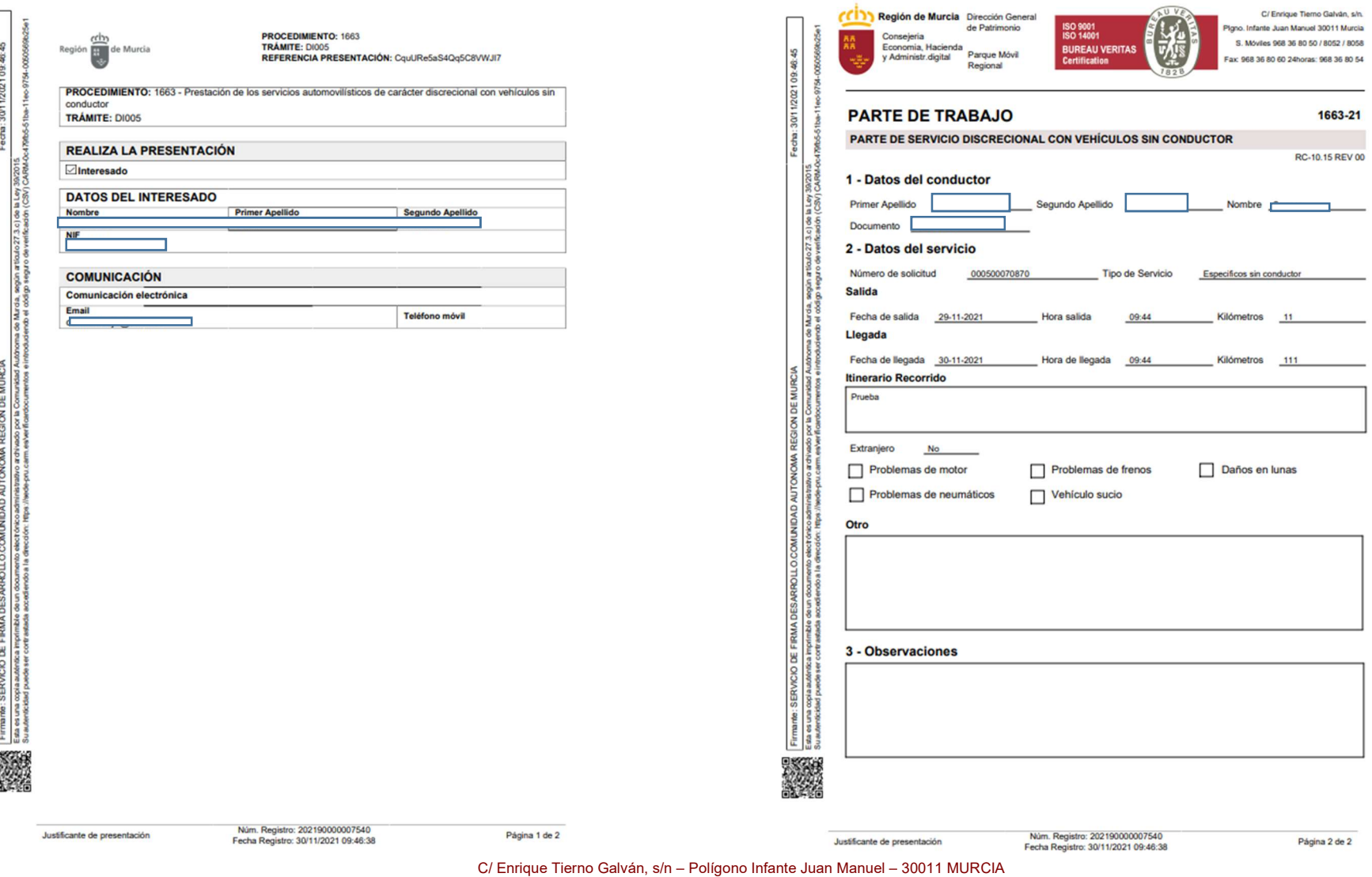